XNU

KANGWON NATIONAL UNIVERSITY KANGWON NATIONAL UNIVERSITY

# 강원대학교 스마트캠퍼스 e-루리 사용자 관리 방법

교육혁신본부 Tel. 033-250-7543, 7388

# 1. 사용자 종류 및 권한 안내

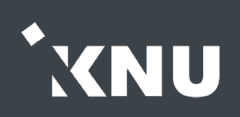

### ▶ 한 강좌의 강의실 내에 소속된 사용자의 종류와 권한은 다음과 같습니다.

- ▶관리자 :강의실 내 모든 권한을 갖습니다. 관리자는 사용자를 임의로 등록할 수 있으나 개인정보 문제로 인해 교수자나 운영자에게는 관리자 권한을 부여하지 않습니다.
- ▶교수자/조교 : 교수자(=운영자) 및 조교(=부운영자)는 역할은 구분되지만 거의 같은 권한을 갖고 있습니다. 온라인출석부 수동인정, 퀴즈 출제, 가져오기, 학습자 기록 조회 등 강의실 내의 모든 자료의 설정, 편집 및 열람이 가능합니다. 또한 운영중인 강좌에 사용자 등록을 신청한 학습자나 조교를 승인해줄 수 있습니다.

▶편집 권한이 없는 교수자 : 자료의 열람은 되지만 강의실 내 자료 편집이나 설정이 불가능합니다.

온라인출석부 수동인정을 할 수 있으며, 성적부나 강좌기록을 확인할 수 있습니다.

▶학생/청강생/교류학생 : 학습자는 모두 같은 권한을 갖습니다. (자료 열람, 과제 제출, 시험 응시, 온라인출석부 사용 등)

※정규 교과목의 '교수자'와 '학생' 역할은 학사시스템과 연동이 되어 있어서, e-루리에서만 변경하면 다음 날 원상 복귀됩니다. 수업 외 참여자는 조교, 청강생으로 등록해야 변동이 없습니다.

# 2. 정규강좌 조교/청강생 승인

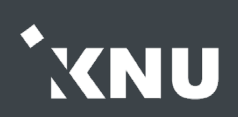

# ▶ 정규 강좌에 조교나 청강생으로 신청한 사용자를 승인해줄 수 있습니다.

① 조교/청강 신청자는 해당 강좌 강의실 홈에서 '기타 관리' > '조교/청강생 승인' 메뉴에서 확인 가능합니다. (알림 없음)

② 대기 중인 신청자의 정보 확인 후 [승인] 버튼을 눌러주면 됩니다.

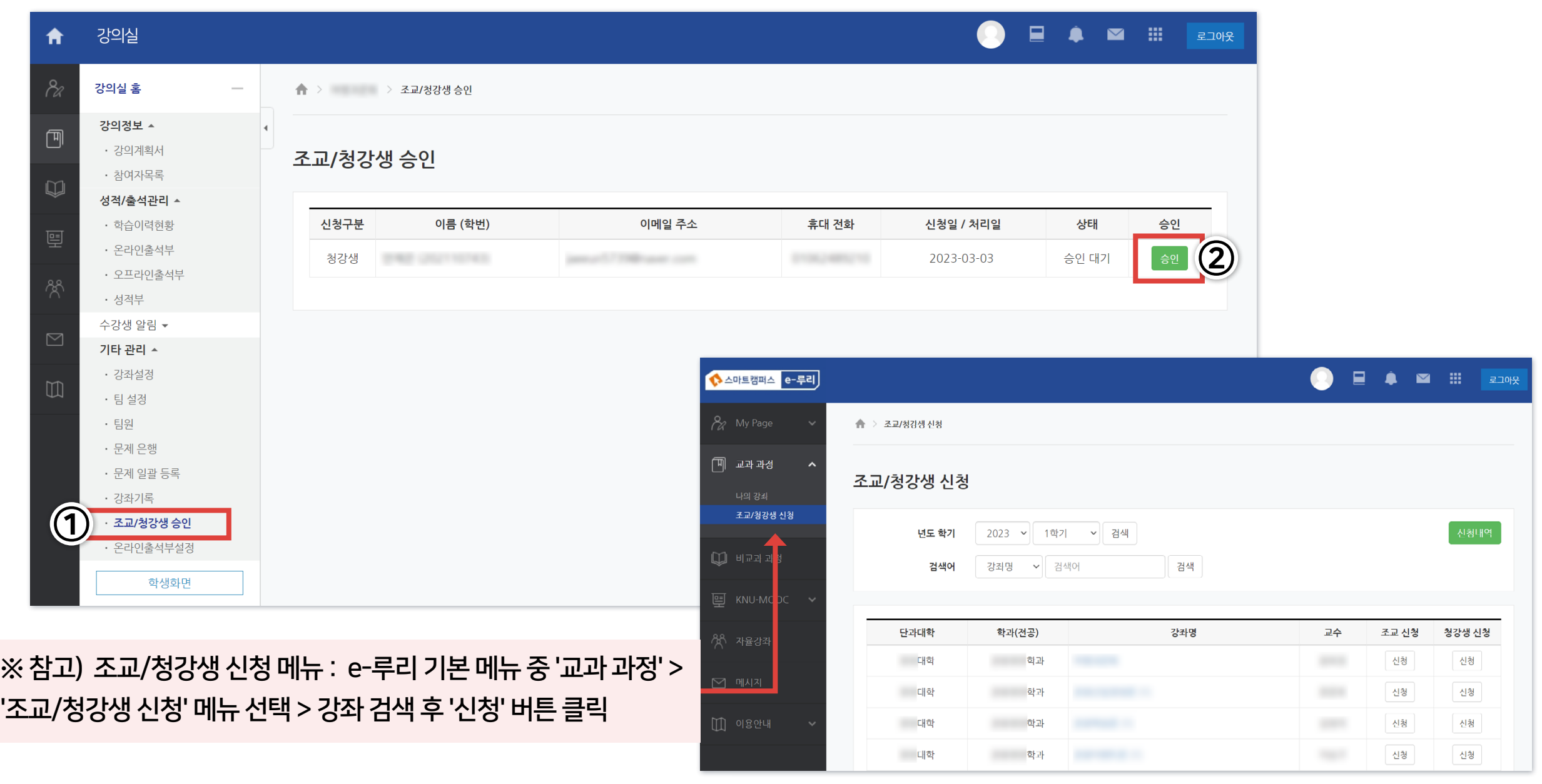

# 3. 자율강좌 신청자 승인 (1/3)

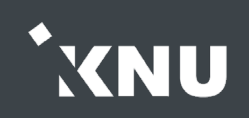

### ▶ 자율강좌에 수강 신청한 사용자를 승인해줄 수 있습니다. 처음 개설 시 설정을 어떻게 했냐에 따라 사용자 승인 방법이 달라집니다.

▶자동 승인 : 신청 즉시 승인이 되는 방식

▶비밀번호 : 비밀번호를 공유한 사람만 가입이 가능합니다.

▶개설자 승인 : 강의 개설자/운영자/부운영자가 신청자를 승인해주어야 합니다.

▶일괄등록 : 시스템 관리자가 사용자 등록(공문으로 신청 필요)

#### 참고) 자율강좌 개설 화면

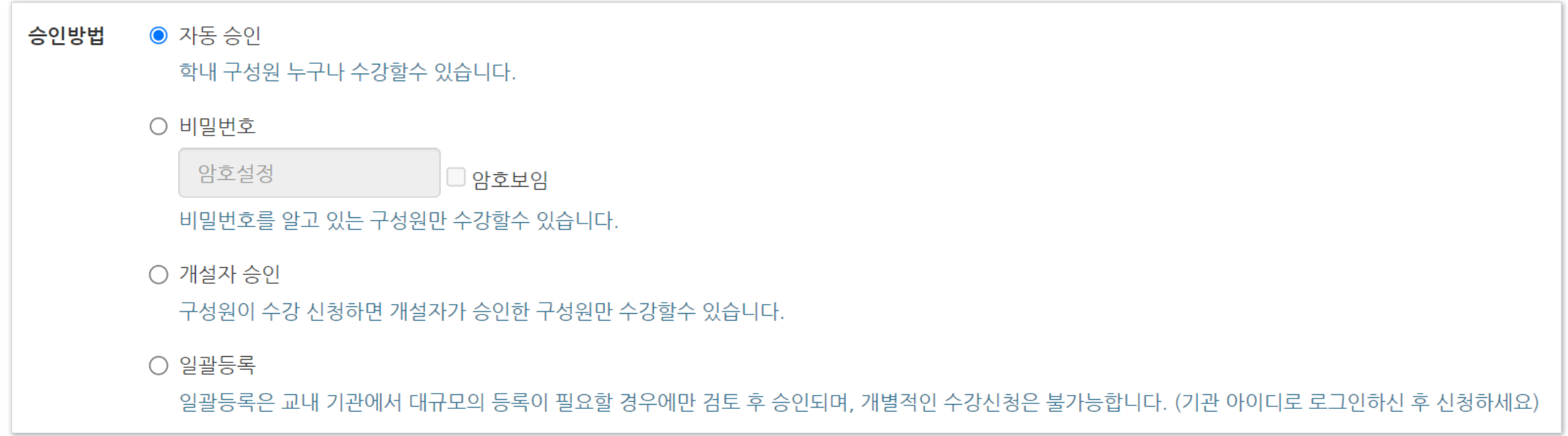

# 3. 자율강좌 신청자 승인 (2/3)

#### 자율강좌 신청자는 해당 강좌 강의실 홈에서

'기타 관리' > '사용자 신청승인' 에서 확인 가능합니다.

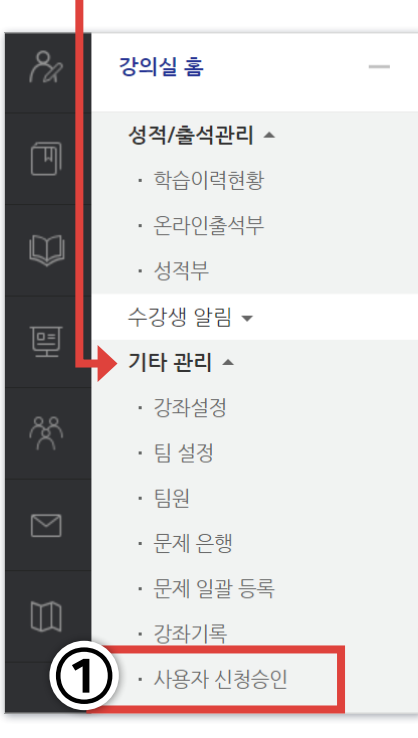

**I** 

#### 대기 중인 신청자의 정보 확인 후 [승인] 버튼을 눌러주면 됩니다.

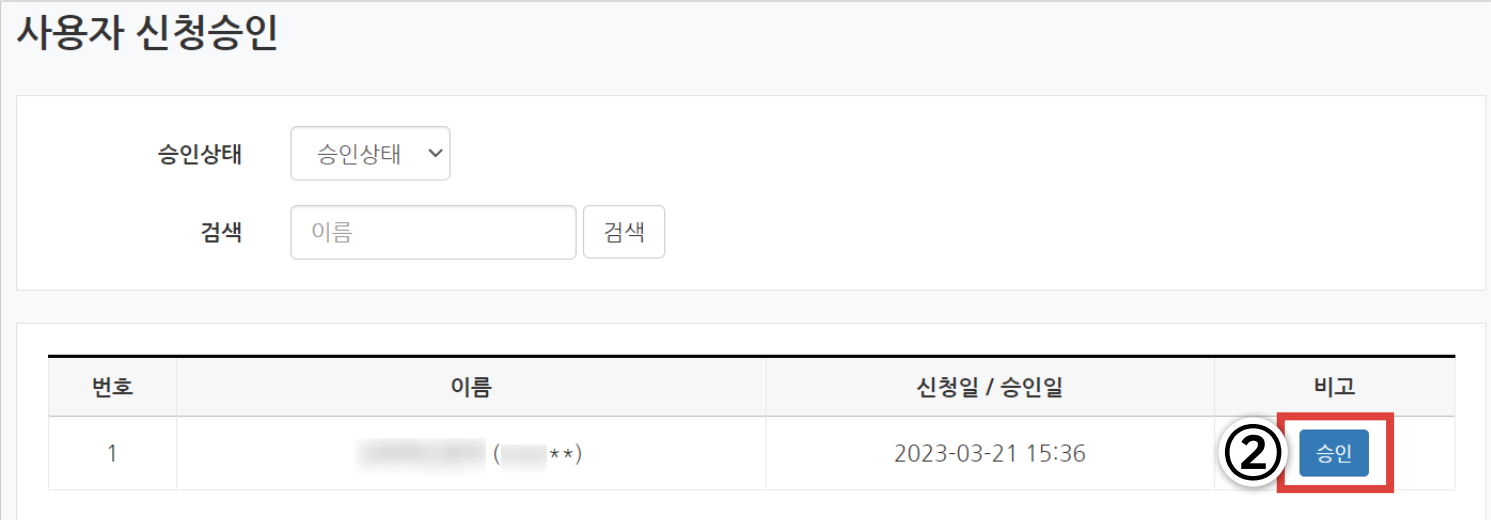

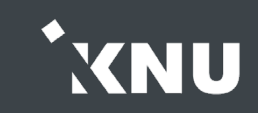

# 3. 자율강좌 신청자 승인 (3/3)

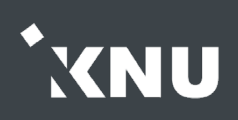

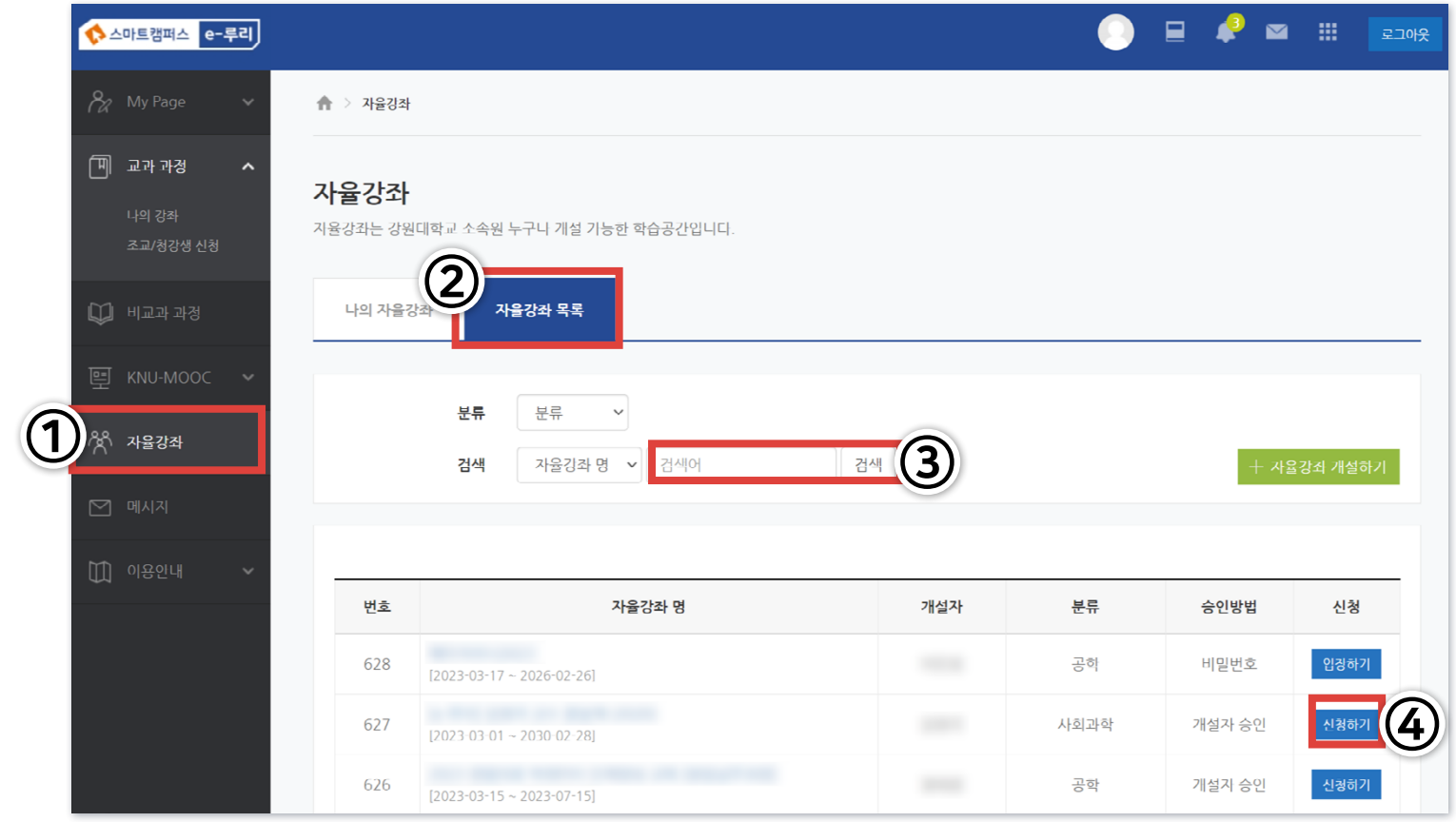

※ 참고) 자율강좌 수강 신청 메뉴 : e-루리 기본 메뉴 중 '자율강좌' 클릭 > '자율강좌 목록' 탭 선택 > 강좌명 검색 > '신청하기' 버튼 클릭

※ 강좌를 비공개로 설정하거나, 강좌 종료일 이후에는 신청 기능 비활성화

#### 7 [스마트캠퍼스 e-루리] 교수자 매뉴얼 e-루리 온라인 강의실 사용자 관리 방법

강원대 구성원의 경우 1. 성명 2. 학번/사번 3. 강좌명 : 정확한 명칭 기재 4. 강좌 내 역할 : 학생, 교수자(운영자), 조교(부운영자) 일반인 사용자의 경우 (예: 강원도민) 1. 성명 2. 이메일주소 : 아이디로 사용됨. 소문자로만 작성 \*띄어쓰기 같은 공백이 삽입되지 않도록 주의 3. 초기비밀번호 : 계정 처음 생성 시 기재. 예: 생년월일 앞 6글자 4. 전화번호 5. 소속 정보 : 생략 가능 6. 강좌명 : 자율강좌명 정확하게 기재 7. 강좌 내 역할 : 학생, 운영자, 부운영자

### ▶ 사용자 일괄등록 시 필요한 정보입니다. 참고해주세요.

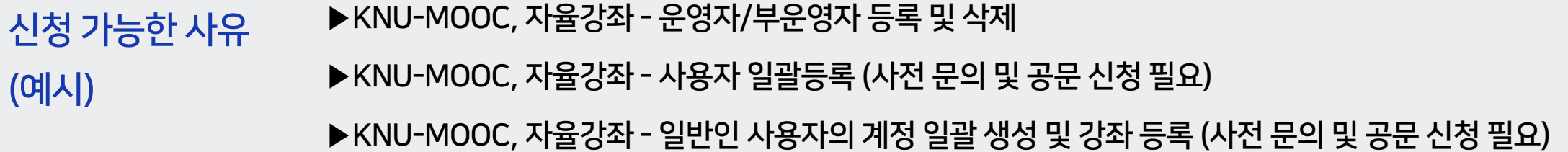

# ▶ 신청자를 승인하는 방식이 아닌, 수동으로 사용자를 등록해야 하는 경우에는 내선 7543로 문의 바랍니다.

▶정규 수업 - 조교 등록, 학석사 연계 과정 학습자 등록

# 4. 사용자 수동 등록

사용자 등록

(예시)

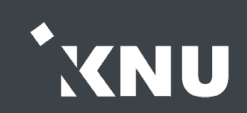

# 5. 사용자 역할변경 (1/2)

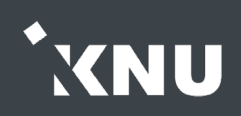

## 등록된 사용자의 역할을 변경하는 방법입니다.

※ '편집 권한이 없는 교수자', '학생(회원)'만 선택 가능하므로, 다른 역할로의 변경을 원할 경우 내선 7543으로 문의 바랍니다.

① 강의실 좌측 메뉴 중 아랫 쪽에 있는 '고급 설정' 메뉴 에서 > [고급 강좌 관리] > [사용자] > [사용자 관리] 선택

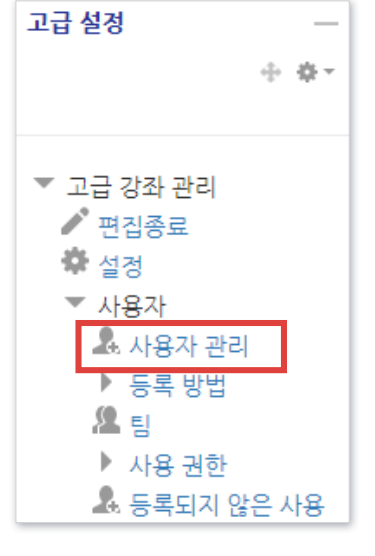

### ② 검색란에 사용자 정보 입력 후 [필터] 클릭

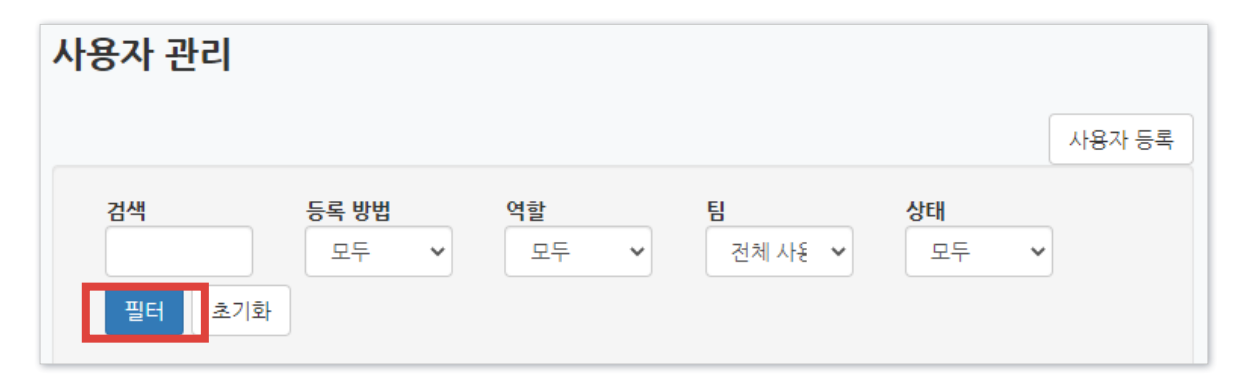

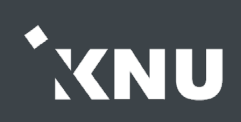

### ③ [역할들] 아래의 빈 곳 클릭

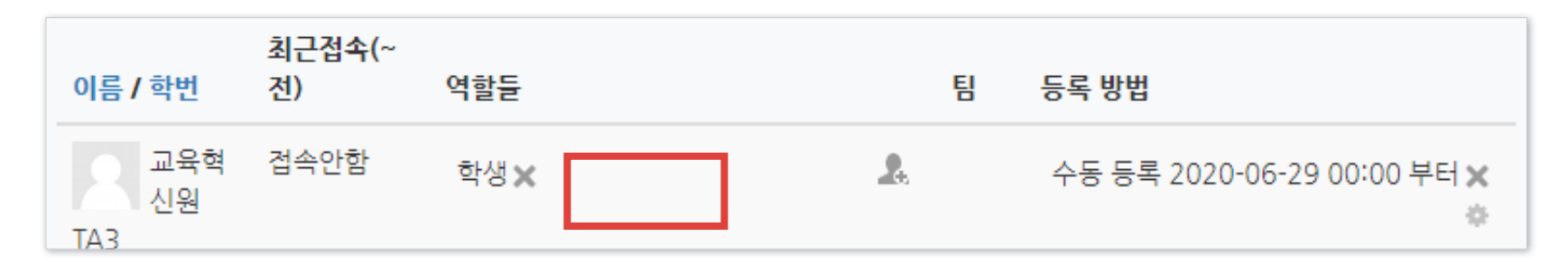

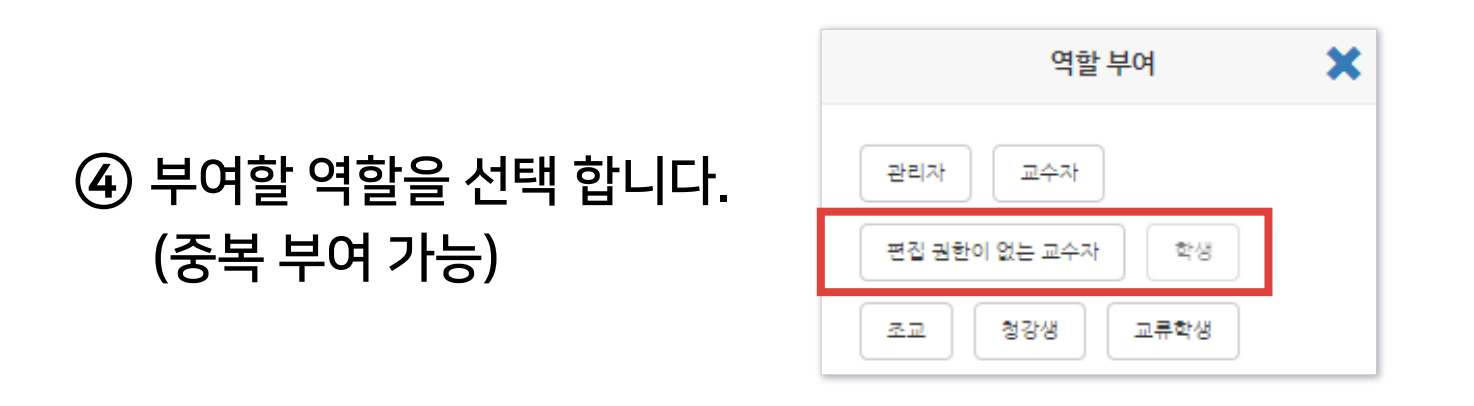

### ⑤ 삭제할 역할의 우측의 X를 클릭하면 완료됩니다. (역할만 삭제하면 강좌 안에 계속 남아 있습니다.)

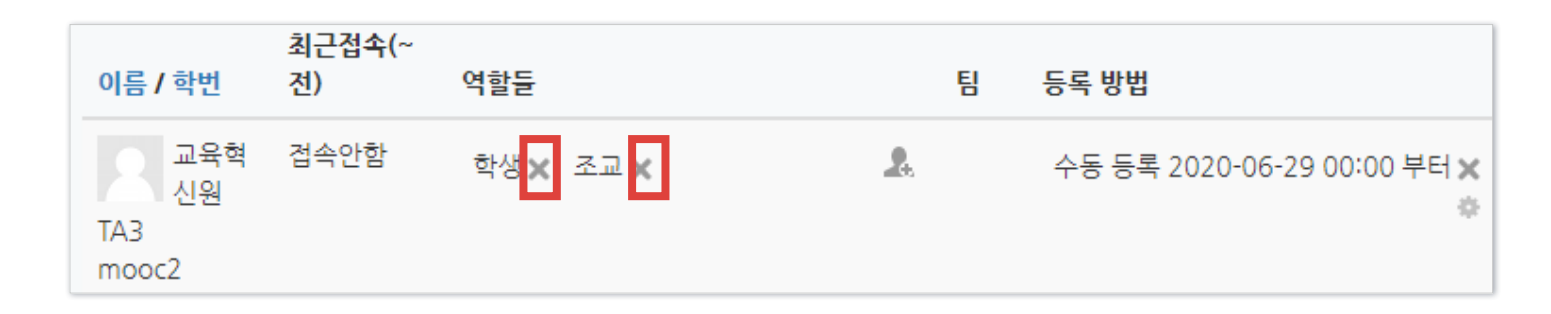

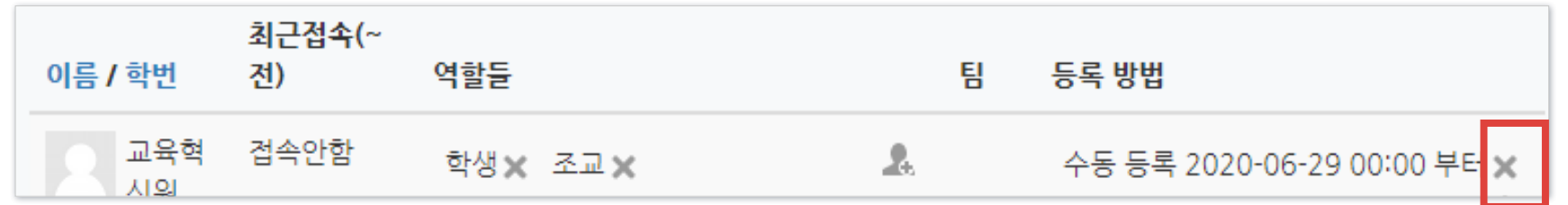

③ 맨 오른쪽의 X를 클릭한 뒤, 정말 제명하냐고 묻는 화면에서 [계속]을 누르면 완료됩니다.

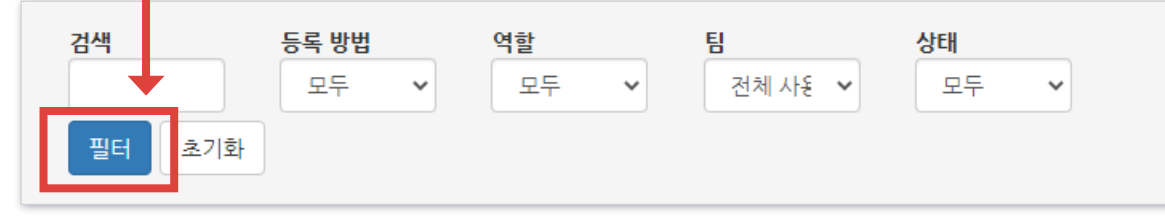

② 검색란에 사용자 정보 입력 후 [필터] 클릭합니다.

① 강의실 좌측 메뉴 중 아랫 쪽에 있는 '고급 설정' 메뉴 에서 > [고급 강좌 관리] > [사용자] > [사용자 관리] 선택

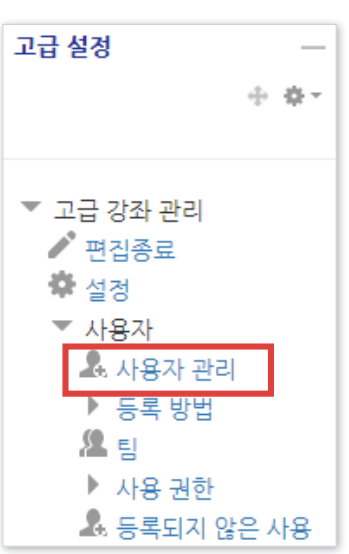

▶ 강의실에 등록된 사용자를 삭제(제명)하는 방법입니다.

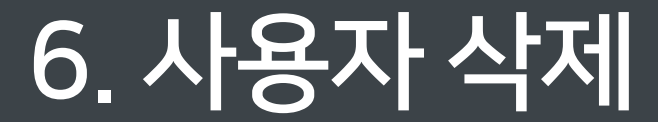

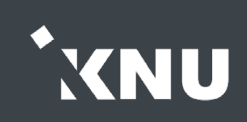

# 7. 청강생 접근제한 설정 (1/3)

▶ 정규강좌에 청강생으로 등록되면 강의실 내 과제, 퀴즈 등 모든 활동을 일반 학생처럼 열람 및 참여할 수 <u>있습니다. 청강생이 특정 자료를 열람하지 못하게 하고 싶다면 '접근제한'을 걸어주세요.</u>

① 학습활동을 처음 만들거나 차후에 설정을 변경하는 화면을 보면 맨 아랫쪽에 [접근 제한] 메뉴가 있습니다. 클릭하여 세부 항목을 펼쳐줍니다.

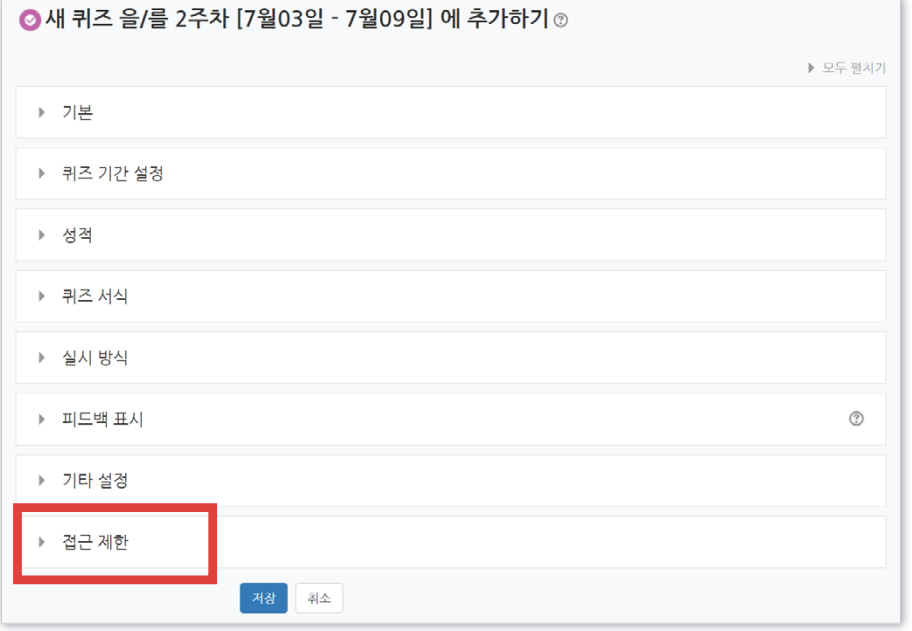

#### ② [제한 추가] 버튼을 클릭합니다.

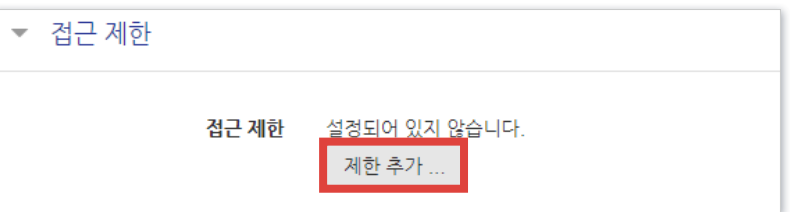

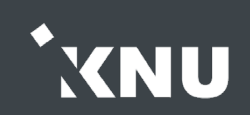

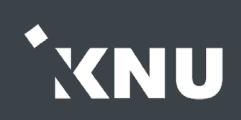

### ③ 사용자 개인정보를 선택합니다.

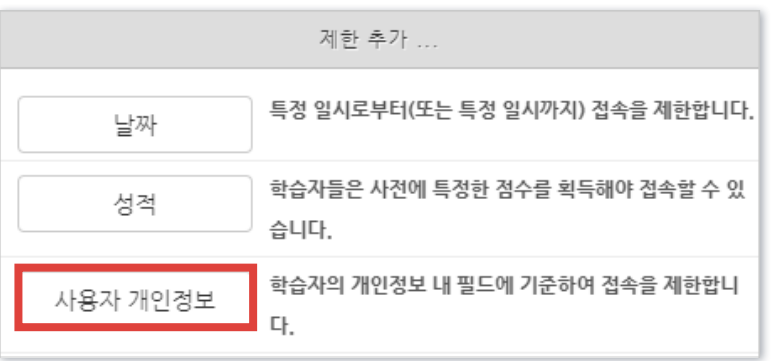

※참고) 제한할 사람이 많을 때는 '기타 관리'의 '팀 설정' 메뉴에서 해당 인원을 그룹지어 놓으면, 위 예시에서 사용자 개인정보 대신 '팀'을 선택하여 편하게 설정할 수 있습니다.

- 자세한 팀 생성 방법은 e-루리 공지사항 및 자료실에 게시되고 있는 '스마트캠퍼스 e-루리 교수자 사용 안내서' 1권을 참고해주세요.

### ④ 예시와 같이 필드를 선택하고 정보를 기입합니다.

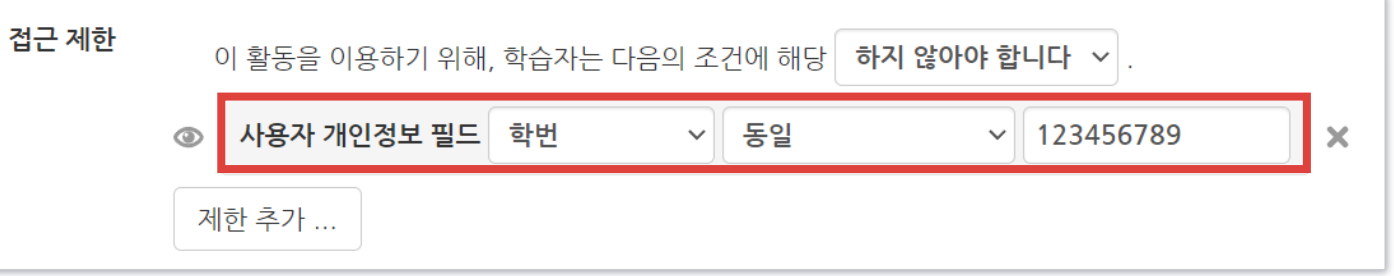

### ⑤ 조건을 설정합니다.

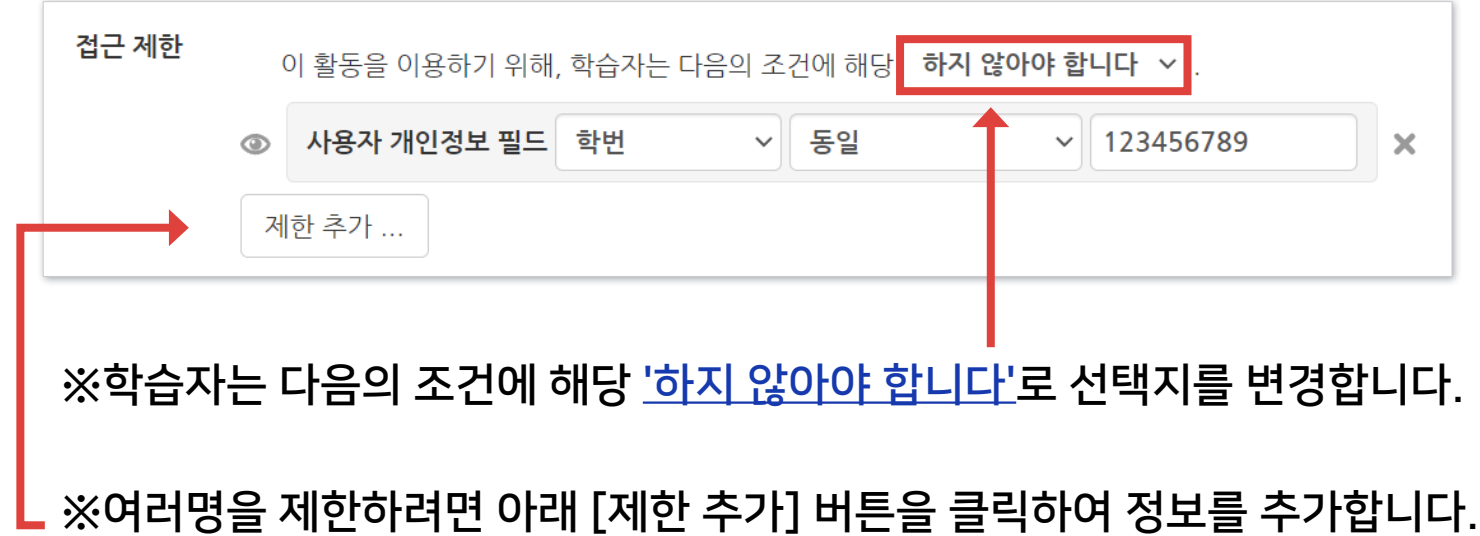

**UNX** 

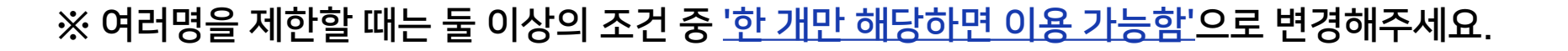

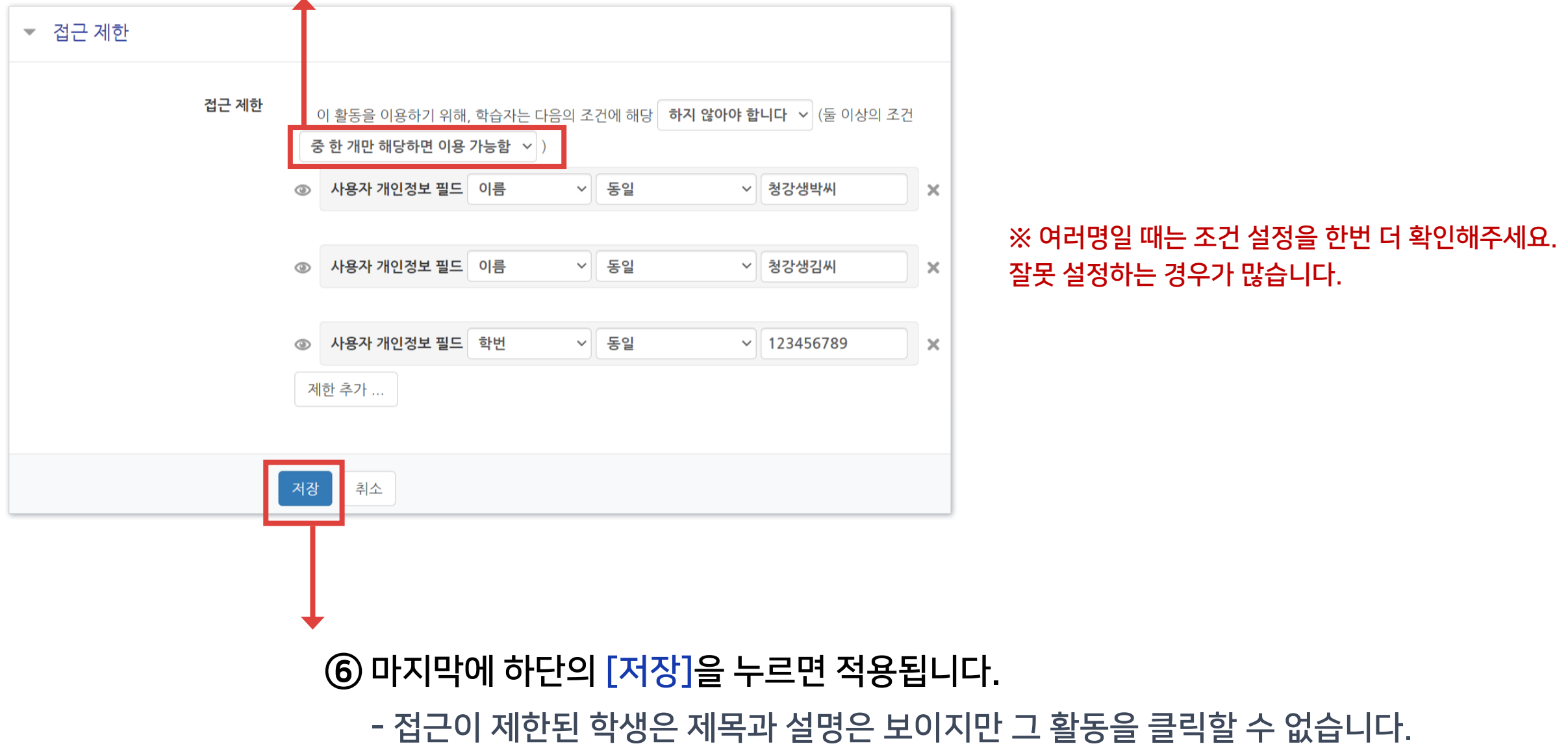

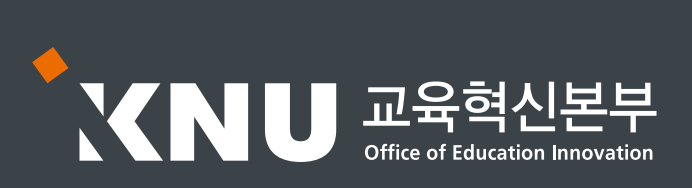